# **Faire des captures d'écran avec le logiciel Xnview.**

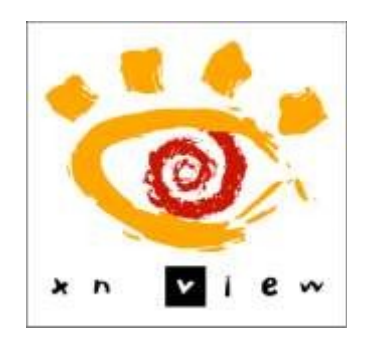

Petit tutoriel de prise en main rapide à destination des gens pressés... et invitation à découvrir un logiciel que je considère un peu mon « couteau suisse » pour les traitements courants sur l'image et que je prends soin d'avoir toujours en poche.

Auteur : Emmanuel LE CLAINCHE

- Responsable de formation TICE, FOAD et certification (2<sup>nd</sup> degré) Isfec Bretagne.
- Correspondant C2i niveau 1 à l'ICR (Rennes).
- Référent C2i2e à l'UCO (Angers)
- Membre du GT C2i 1 à la Mission Numérique de l'Enseignement Supérieur (MINES).

*\_\_\_\_\_\_\_\_\_\_\_\_\_\_\_\_\_\_\_\_\_\_\_\_\_\_\_\_\_\_\_\_\_\_\_\_\_\_\_\_\_ Version 1.0 – avril 2012.*

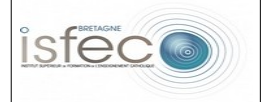

# Table des matières

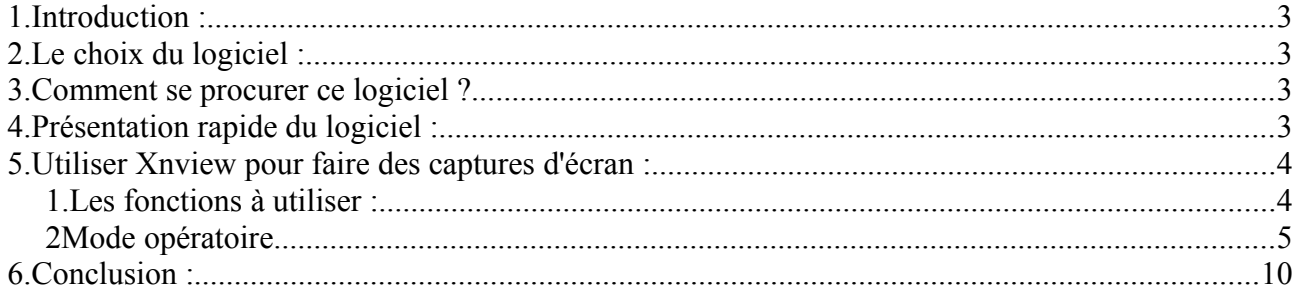

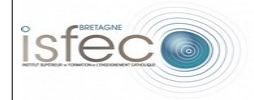

#### **1. Introduction :**

Le principe de la capture d'écran consiste à photographier son écran afin de réaliser une image partielle ou complète de son écran. Cette technique peut s'avérer très utile pour présenter un écran personnel afin de donner une idée de son contenu à un correspondant, elle s'avère très utile aussi pour transmettre l'affichage d'un message d'erreur dans le cas d'une télémaintenance, elle sera très efficace pour réaliser des tutoriels présentant un processus ou la prise en main d'un logiciel.

Il existe de très nombreuses solutions pour réaliser des captures d'écran, nous allons nous intéresser à l'une d'entre elles basée sur l'utilisation du logiciel Xnview.

 *Exemple : ce tutoriel a été illustré à partir de captures d'écran.*

#### **2. Le choix du logiciel :**

Il existe des logiciels spécialisés qui ne font que de la capture d'écran, ce n'est pas le choix que j'ai retenu personnellement. J'ai préféré un logiciel polyvalent type « couteau suisse » qui possède une fonction « capture d'écran ». Si j'ai fait ce choix c'est parce que je préfère personnellement avoir un logiciel que je maîtrise assez bien et qui me permet de faire le maximum de chose à l'utilisation d'une panoplie importantes de logiciels personnalisés.

Xnview entre dans cette catégorie de logiciels, il a l'avantage d'être simple et en plus il est gratuit pour un usage personnel, non commercial ou éducatif.

#### **3. Comment se procurer ce logiciel ?**

Il est téléchargeable sur le site de son concepteur en se rendant à l'adresse :

<http://www.xnview.com/fr/index.html>ou [http://www.xnview.com/fr/download.html.](http://www.xnview.com/fr/download.html)

Vous pouvez aussi télécharger un tutoriel plus complet pour exploiter les différentes fonctionnalités du logiciel en vous rendant sur le site de l'académie de Lille à l'adresse :

[http://netia59a.ac-lille.fr/~cfrsdunkerque/article.php3?id\\_article=81.](http://netia59a.ac-lille.fr/~cfrsdunkerque/article.php3?id_article=81)

#### **4. Présentation rapide du logiciel :**

Je ne vais pas entrer dans le détail du logiciel ici, en deux mots on peut dire que Xnview est d'abord un explorateur de fichiers qui permet de réaliser la plupart des traitements de base sur l'image. C'est un logiciel proposé en deux versions, l'une à installer sur son poste, l'autre en version portable que l'on peut faire fonctionner sur une clé USB ou un disque dur externe... un peu comme son couteau suisse que l'on a toujours au fond de sa poche.

*(Voir la capture d'écran qui suit pour découvrir l'interface du logiciel).*

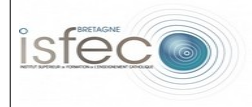

**Faire des captures d'écran avec le logiciel Xnview.**

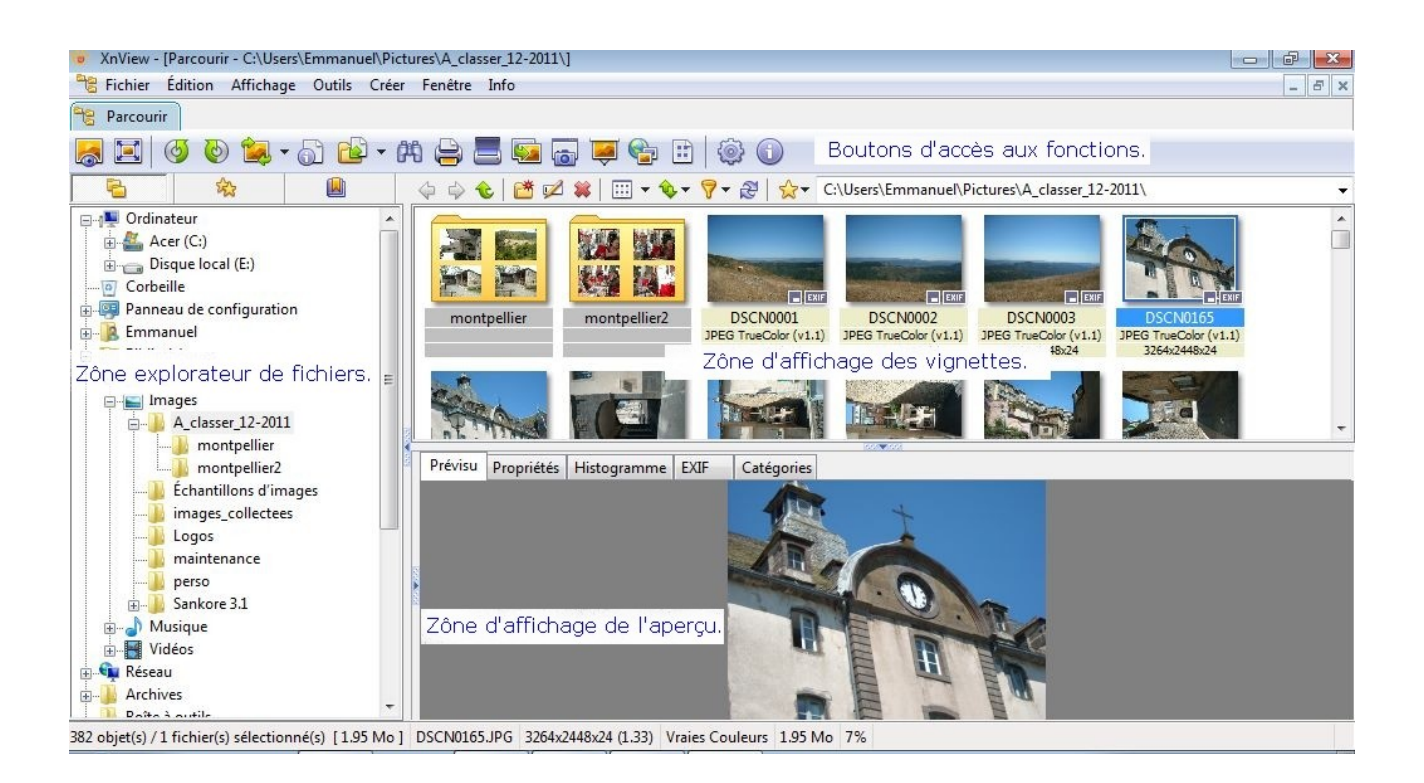

#### **5. Utiliser Xnview pour faire des captures d'écran :**

#### *1. Les fonctions à utiliser :*

Comme je l'ai signalé plus haut nous n'allons aborder que la capture d'écran, nous n'allons par conséquent nous intéresser qu'à quelques fonctions très réduites du logiciel.

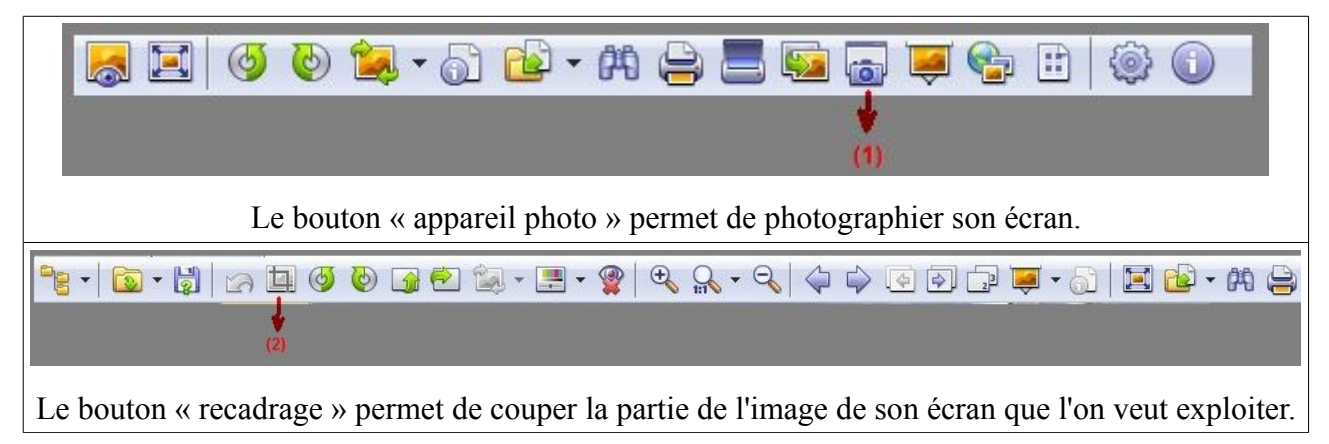

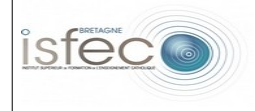

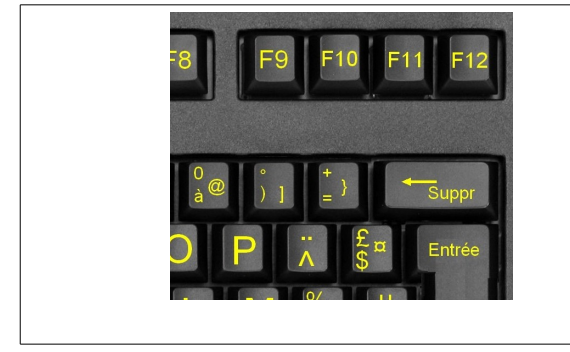

Nous allons aussi beaucoup utiliser une des touches de fonction du clavier, le choix de la touche « F10 » est souvent celle qui est retenue.

#### *2 Mode opératoire.*

Il suffit de démarrer le logiciel Xnview dès que l'on souhaite réaliser des captures d'écran. Il suffira ensuite de suivre la procédure d écrite ci-dessous.

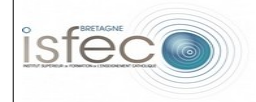

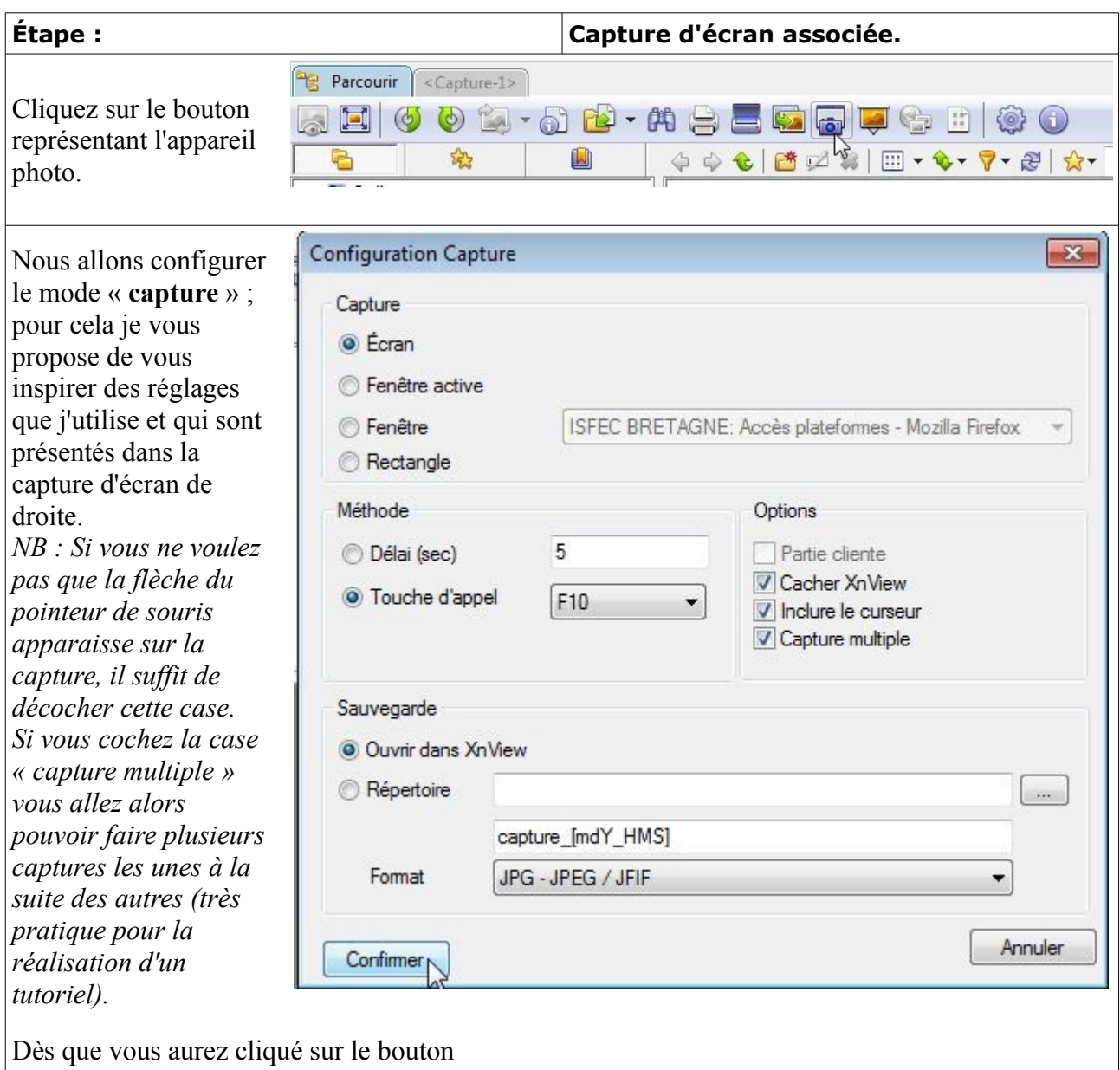

« **Confirmer** » vous Xnview va se mettre en arrière plan et sera prêt pour photographier les écrans de votre choix.

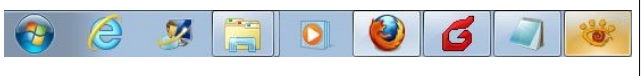

Vous allez donc maintenant pouvoir reprendre la main et afficher la page d'écran dont vous voulez faire une capture d'écran complète ou partielle.

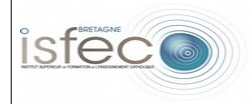

Dès que vous avez cette fenêtre à l'écran, appuyez sur la touche de fonction « **F10** » de votre clavier.

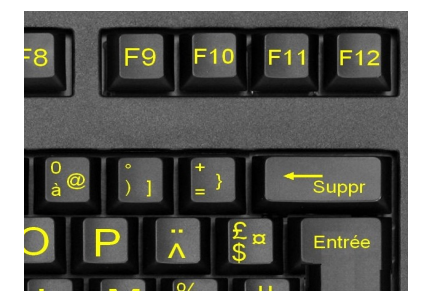

Vous aurez peut-être l'impression qu'il ne s'est rien passé... détrompez-vous, Xnview a bien photographié votre écran.

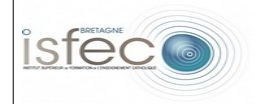

### **Faire des captures d'écran avec le logiciel Xnview.**

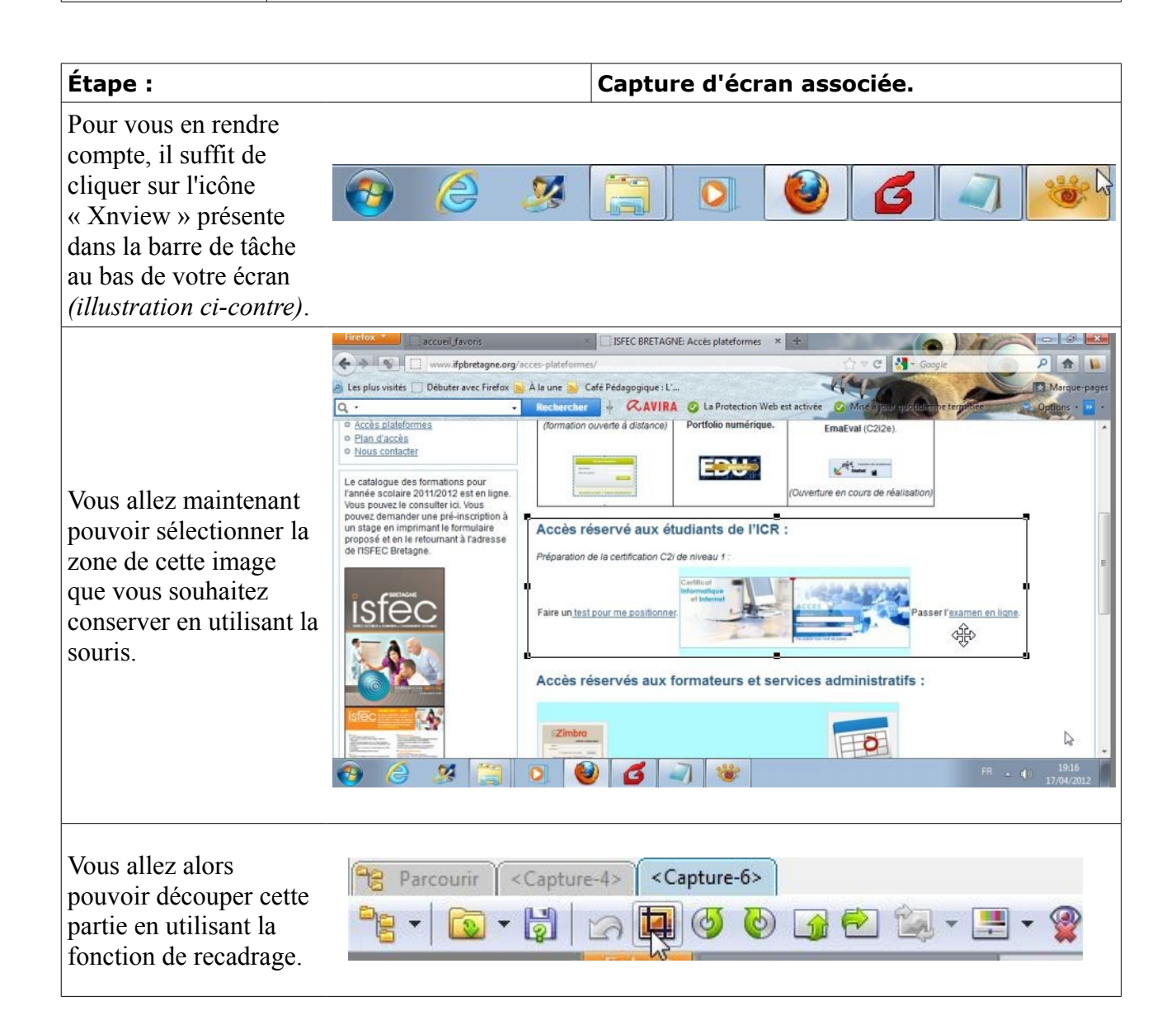

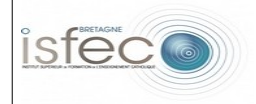

## **Faire des captures d'écran avec le logiciel Xnview.**

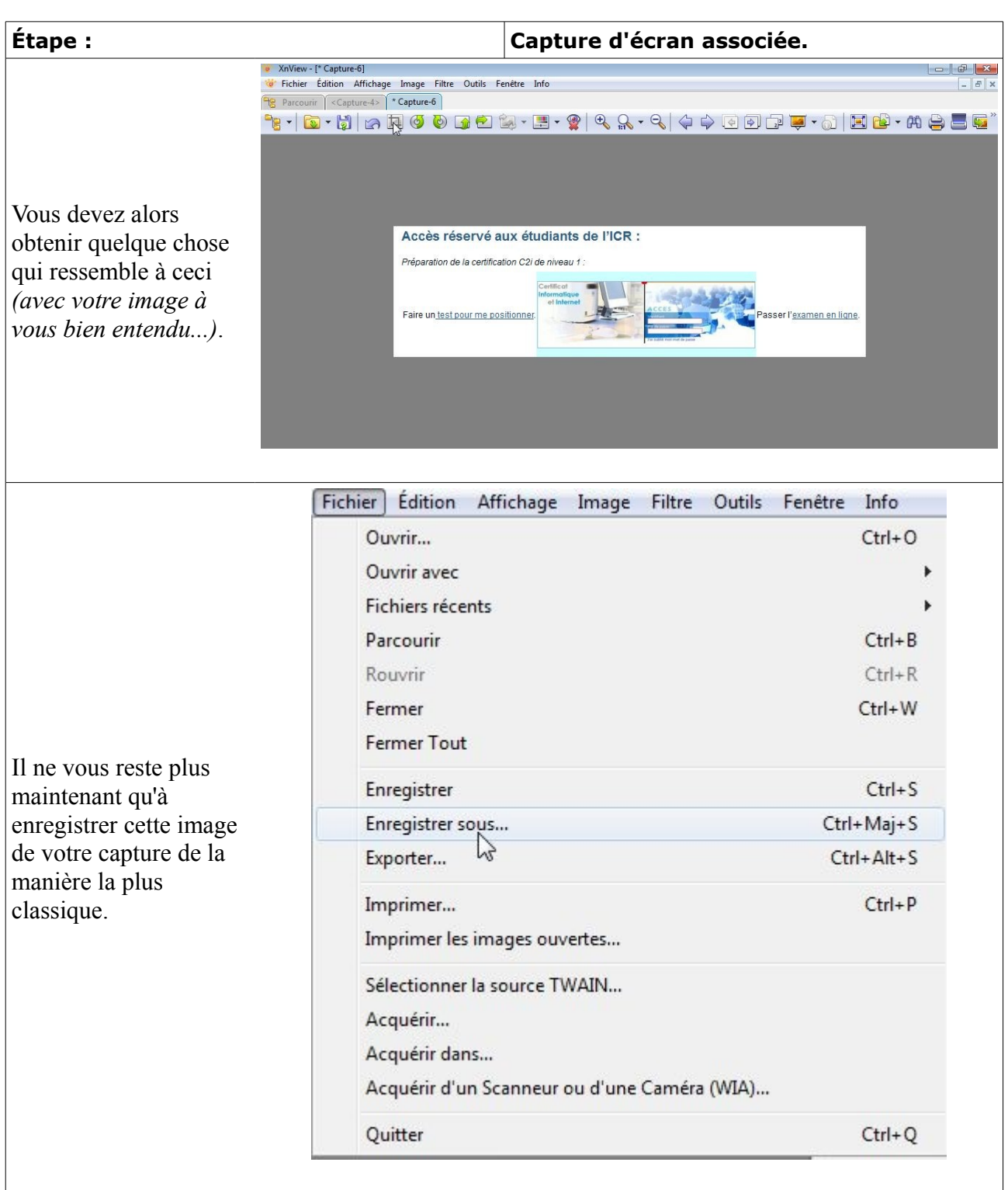

 Remarque : Si vous voulez réaliser plusieurs captures à la suite, c'est simple, il suffit d'utiliser la fonction « F10 » à chaque fois qu'une image de votre écran vous intéresse. Chacune de ces images

*Emmanuel LE CLAINCHE - Page : 9/10 - version du : 18/04/12*

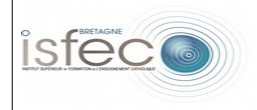

sera « photographiée » par Xnview et mémorisée dans un onglet différents. Quand vous passerez ensuite sur Xnview vous pourrez alors les parcourir et les retravailler les unes après les autres.

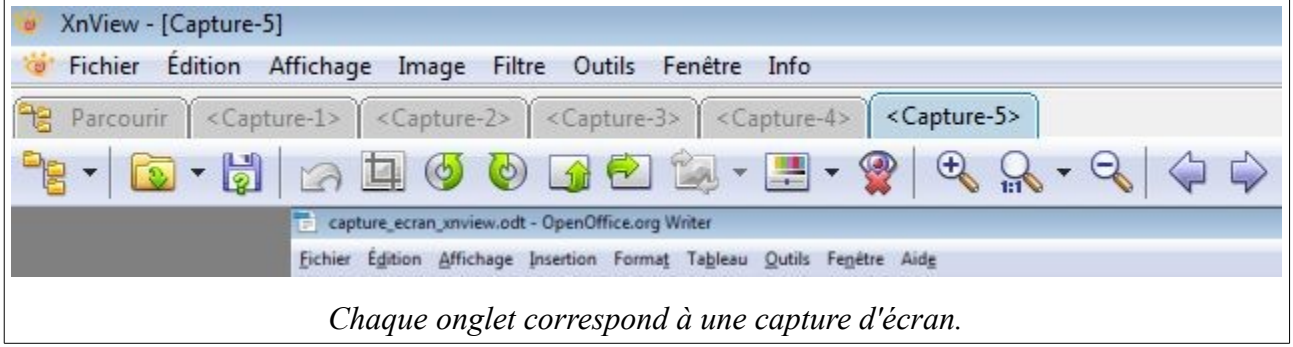

#### **6. Conclusion :**

Vous connaissez maintenant l'essentiel pour utiliser le logiciel Xnview pour réaliser vos captures d'écran. Si te travail de l'image vous intéresse je vous invite à découvrir les autres fonctionnalités de ce logiciel et il sans doute possible qque vous soyez très surpris de la richesse de cet outil en terme de possibilités.